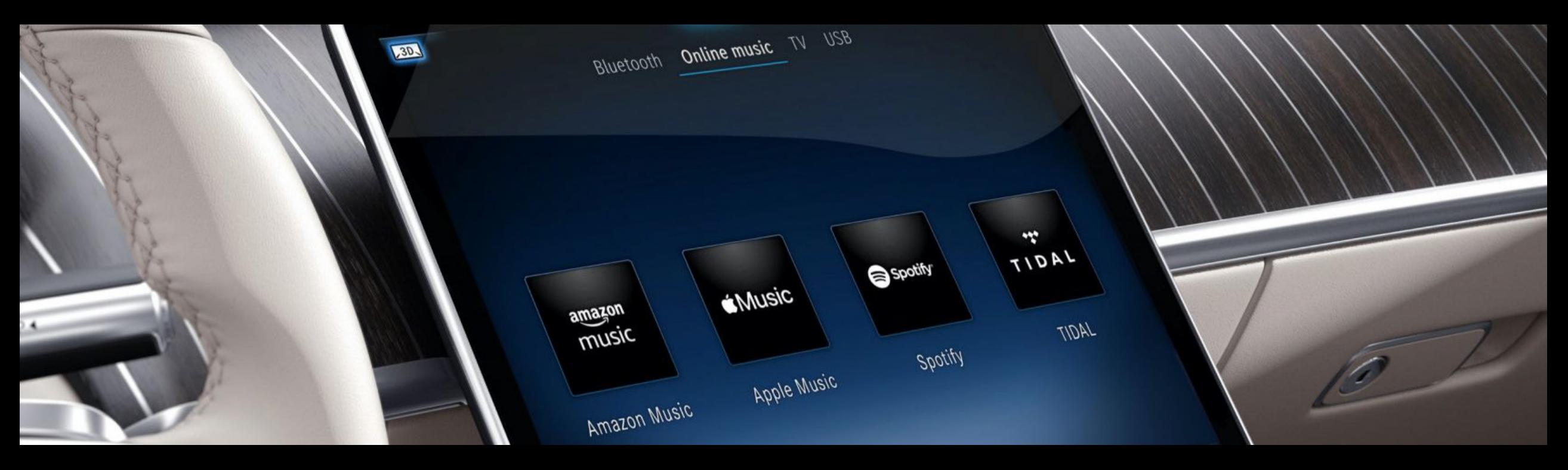

### Setup Guide Entertainment Paket mit Komfort Datenvolumen

Einrichtungsbeschreibung für MBUX 2.0 Version 1.01 (Stand: 09.08.2022)

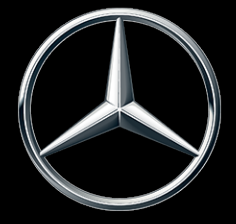

Mercedes-Benz

### Inhalt.

Dieses Dokument dient dazu, eine Themen: Einrichtungsanleitung für das Mercedes me Entertainment Paket darzustellen und Hilfestellungen anzubieten.

Die Mercedes me Dienste sind exklusiv für Mercedes me connect Märkte und nur in bestimmten Mercedes-Benz Modellen verfügbar. Weitere Informationen entnehmen Sie bitte der Produktwelt von [Mercedes](https://www.mercedes-benz.de/passengercars/mercedes-benz-cars/mercedes-me/mercedes-me-connect/) me connect.

- 01 [Diensteaktivierung über Mercedes me](#page-3-0) App
- 02 [Verknüpfung zu Musikanbieter \(via MBUX\)](#page-14-0)
- 03 [Verknüpfung zu Musikanbieter \(via Mercedes me](#page-20-0) App)

Für die Nutzung der Mercedes me connect Dienste müssen Sie sich eine Mercedes me ID anlegen und den Nutzungsbedingungen für die Mercedes me connect Dienste

Vorübergehend kann es bei bestimmten Fahrzeugen aufgrund von Lieferengpässen zur temporär eingeschränkten Verfügbarkeit des Kommunikationsmoduls (LTE) kommen. Betroffen sind insbesondere die Mercedes me connect Dienste einschließlich des Notrufsystems (eCall). Fortlaufend aktualisierte Informationen gibt es bei den Mercedes-Benz Händlern.

#### Mercedes-Benz

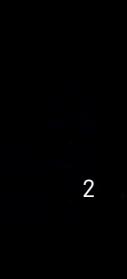

Diensteaktivierung über die Mercedes me App

### <span id="page-3-0"></span>Start: Laden Sie die Mercedes me App herunter.

#### Android-Smartphone: and apple iPhone: Apple iPhone:

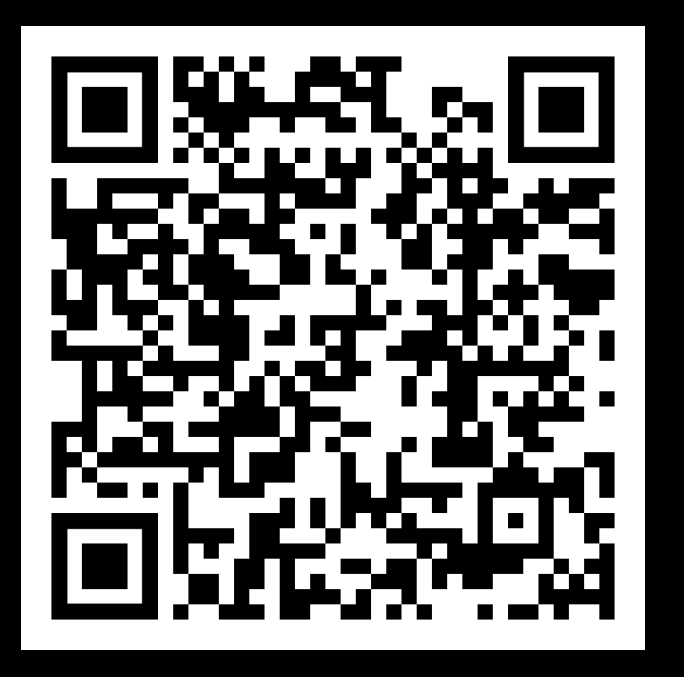

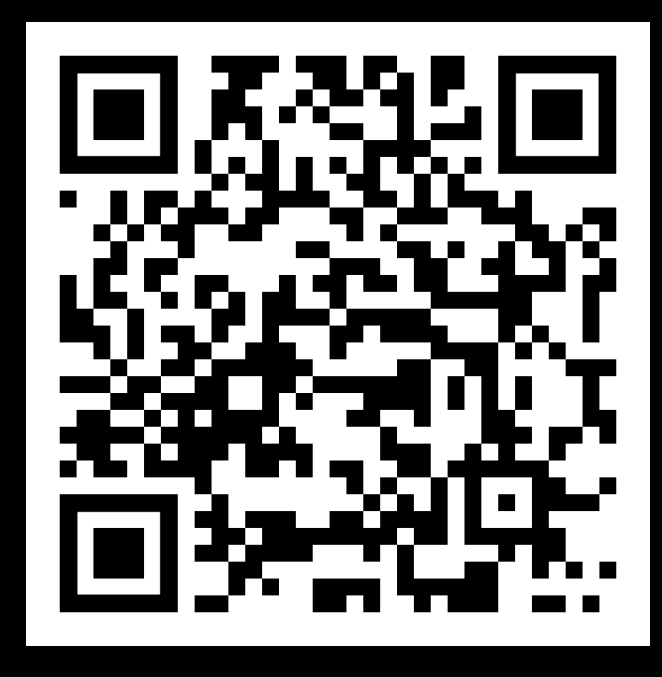

### Beschreibung:

Bitte laden Sie die Mercedes me App für Ihr Smartphone herunter und stellen Sie sicher, dass Ihr Mercedes gekoppelt ist.

*Hinweis: Scannen Sie den entsprechenden QR-Code mit Ihrer Smartphone-Kamera oder klicken Sie alternativ auf den untenstehenden Button, um direkt zum jeweiligen App Store zu gelangen.*

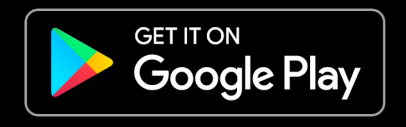

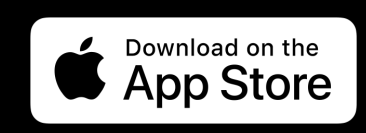

### Schritt 1: Aktivieren Sie den Mercedes me Dienst (1/3).

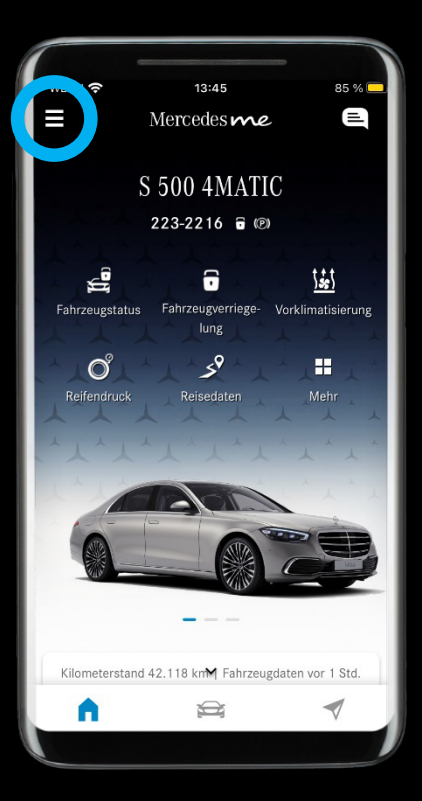

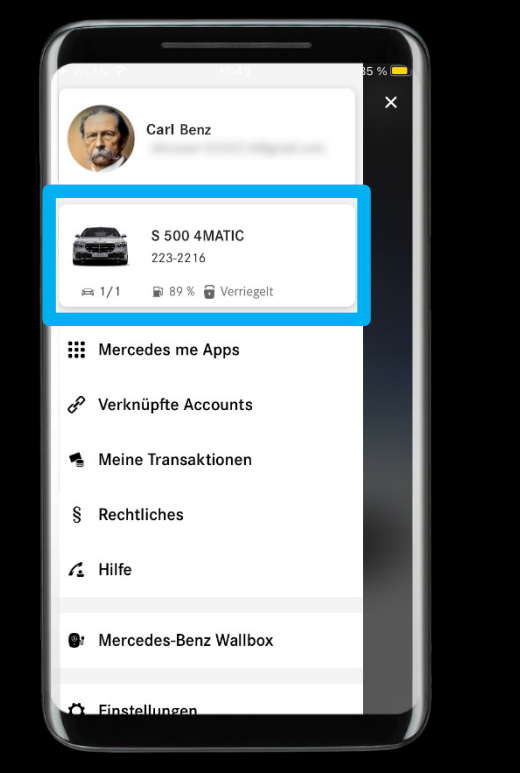

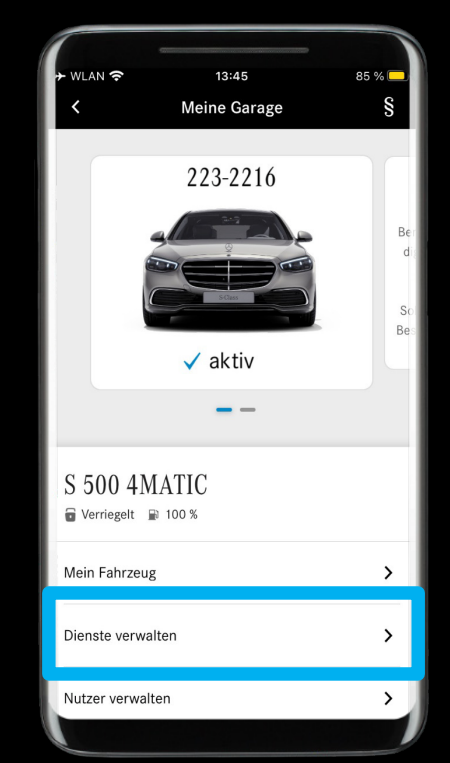

#### Beschreibung:

Bitte öffnen Sie in der Mercedes me App das Menü und navigieren zu *"Dienste verwalten"*.

### Schritt 1: Aktivieren Sie den Mercedes me Dienst (2/3).

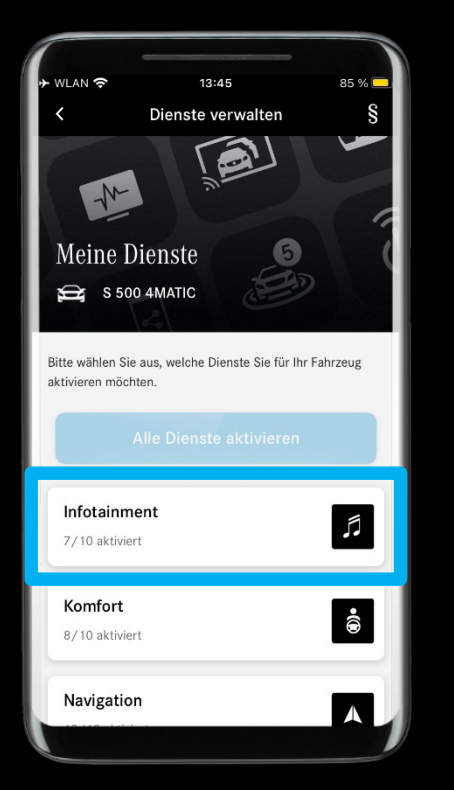

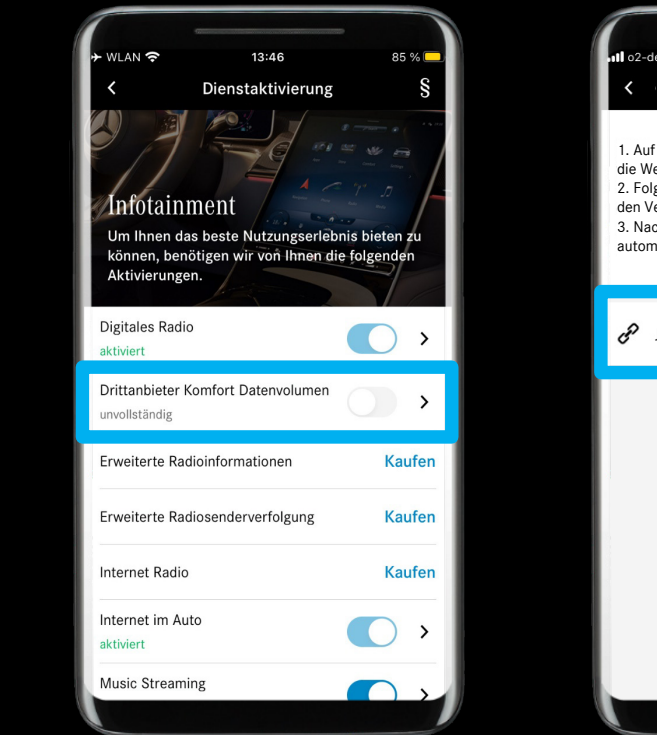

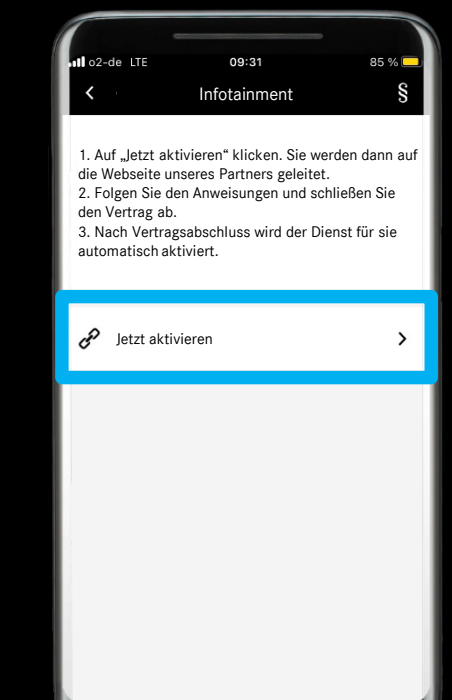

#### Beschreibung:

Navigieren Sie in der Kategorie *"Infotainment"* zum Dienst *"Drittanbieter Komfort Datenvolumen"* und wählen *"Jetzt aktivieren" aus*.

### Schritt 1: Aktivieren Sie den Mercedes me Dienst (3/3).

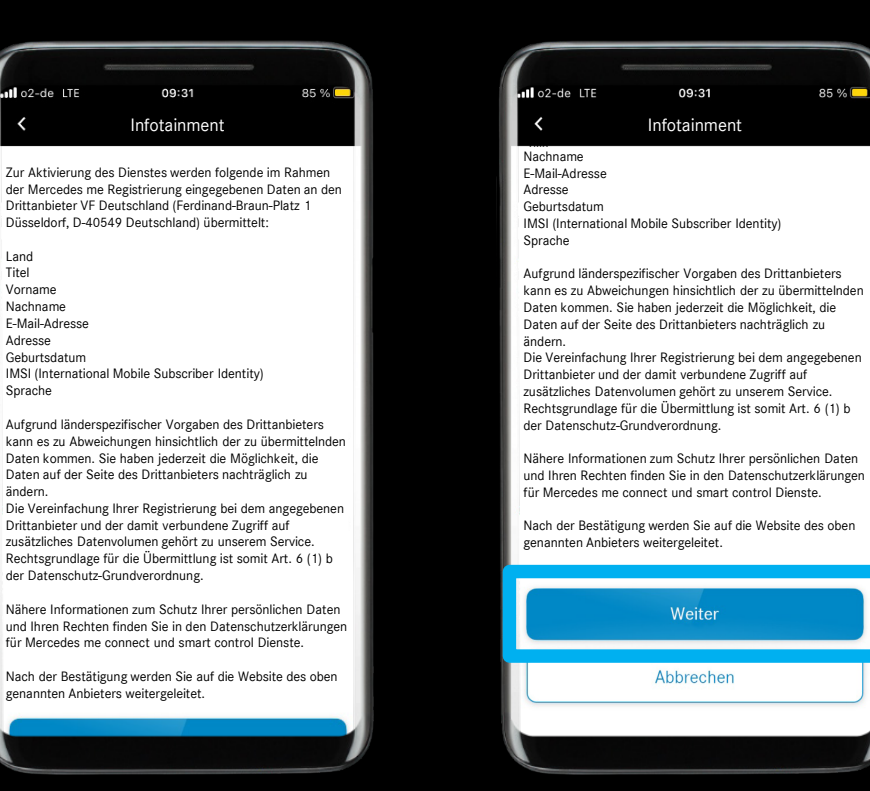

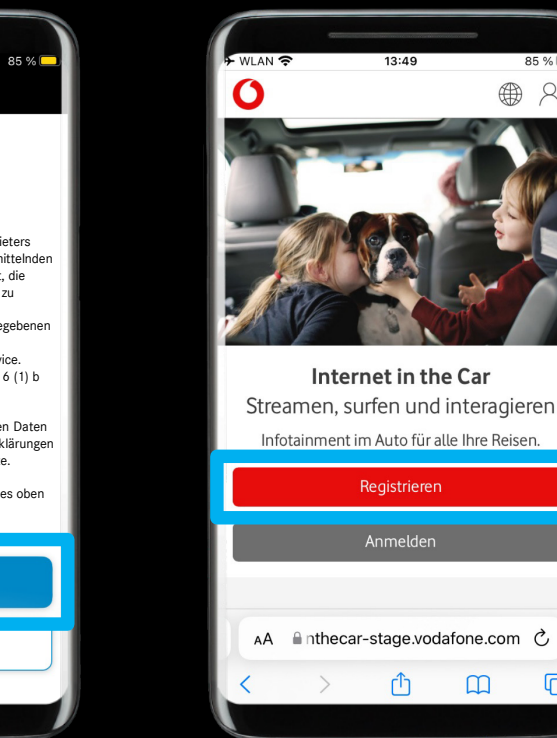

#### Beschreibung:

Bitte lesen Sie die Beschreibung genau durch. Mit einem Klick auf "Weiter" werden Sie anschließend auf die Webseite unseres Partners weitergeleitet, um ein neues Konto zu erstellen.

*Hinweis: Für die Freischaltung des Komfort Datenvolumen ist ein Vertragsabschluss mit unserem Drittanbieter (Vodafone oder lokalem Partner) notwendig. Dies ist komplett kostenlos und erfordert die Erstellung eines Benutzerkontos. Mit Hilfe des Kontos können Sie den Datenvertrag beim Drittanbieter verwalten.*

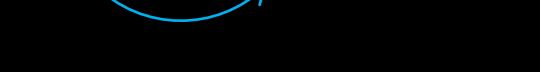

### Schritt 2: Erstellen Sie ein Konto beim Anbieter (1/5).

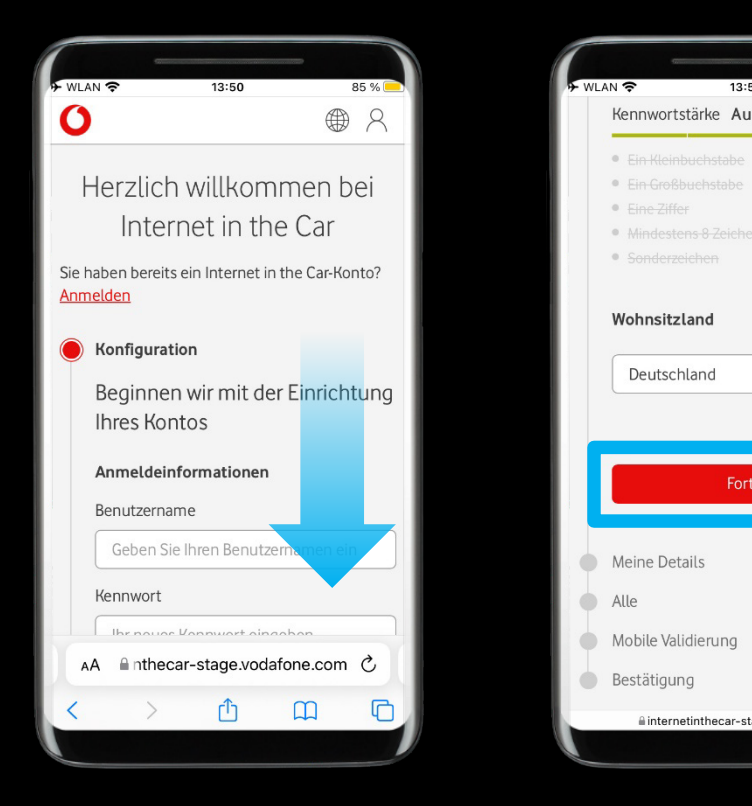

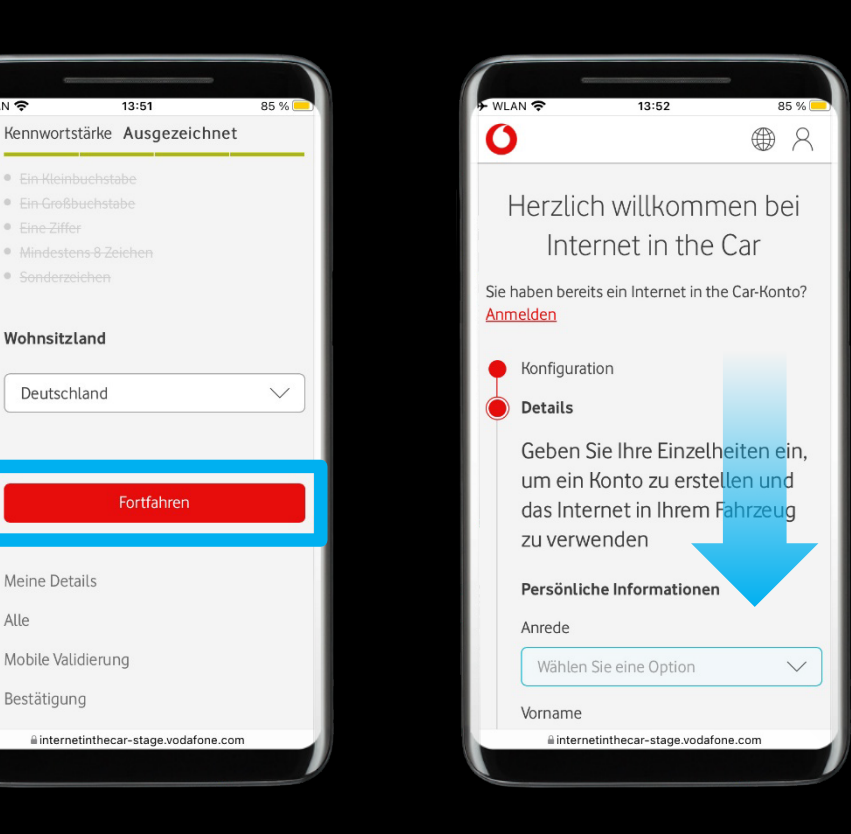

#### Beschreibung:

Bitte folgen Sie den Schritten und schließen Sie die Registrierung ab.

*Hinweis: Der Registrierungsprozess besteht aus 5 Schritten und beinhaltet eine Validierung Ihrer Telefonnummer per SMS.*

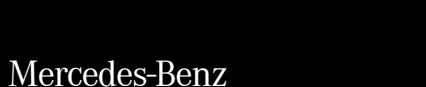

8

### Schritt 2: Erstellen Sie ein Konto beim Anbieter (2/5).

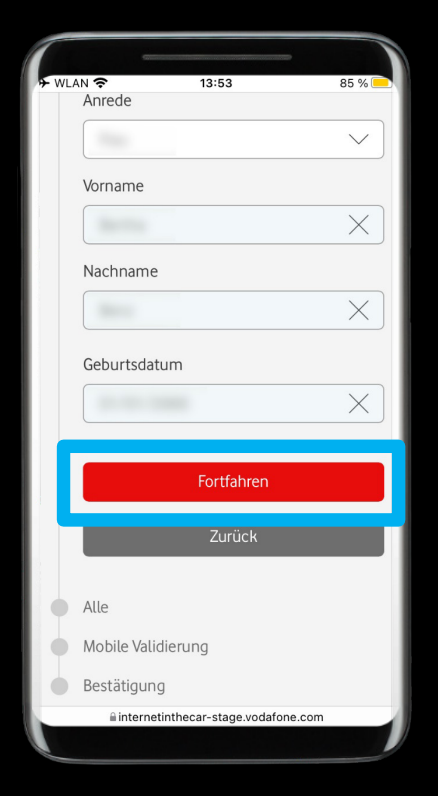

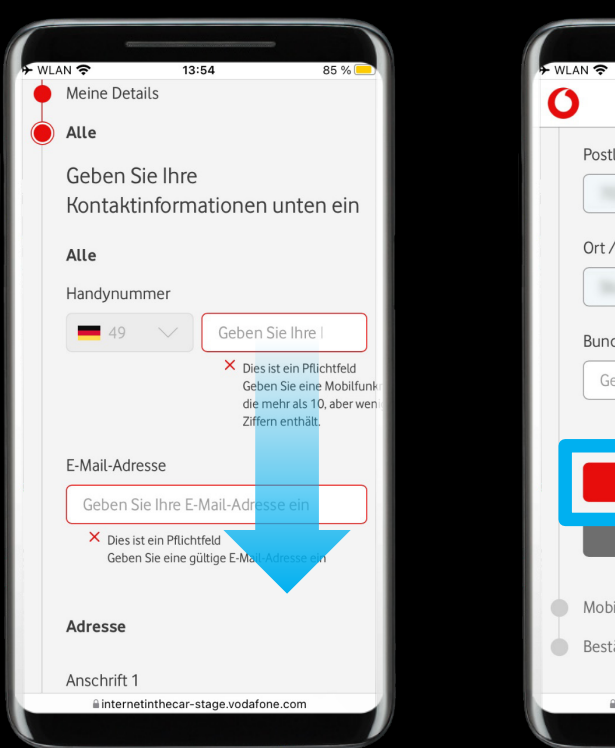

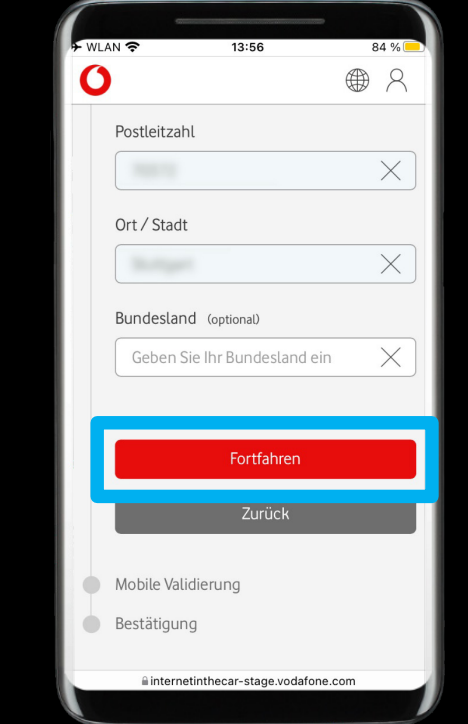

#### Beschreibung:

Bitte folgen Sie den Schritten und schließen Sie die Registrierung ab.

*Hinweis: Der Registrierungsprozess besteht aus 5 Schritten und beinhaltet eine Validierung Ihrer Telefonnummer per SMS.*

### Schritt 2: Erstellen Sie ein Konto beim Anbieter (3/5).

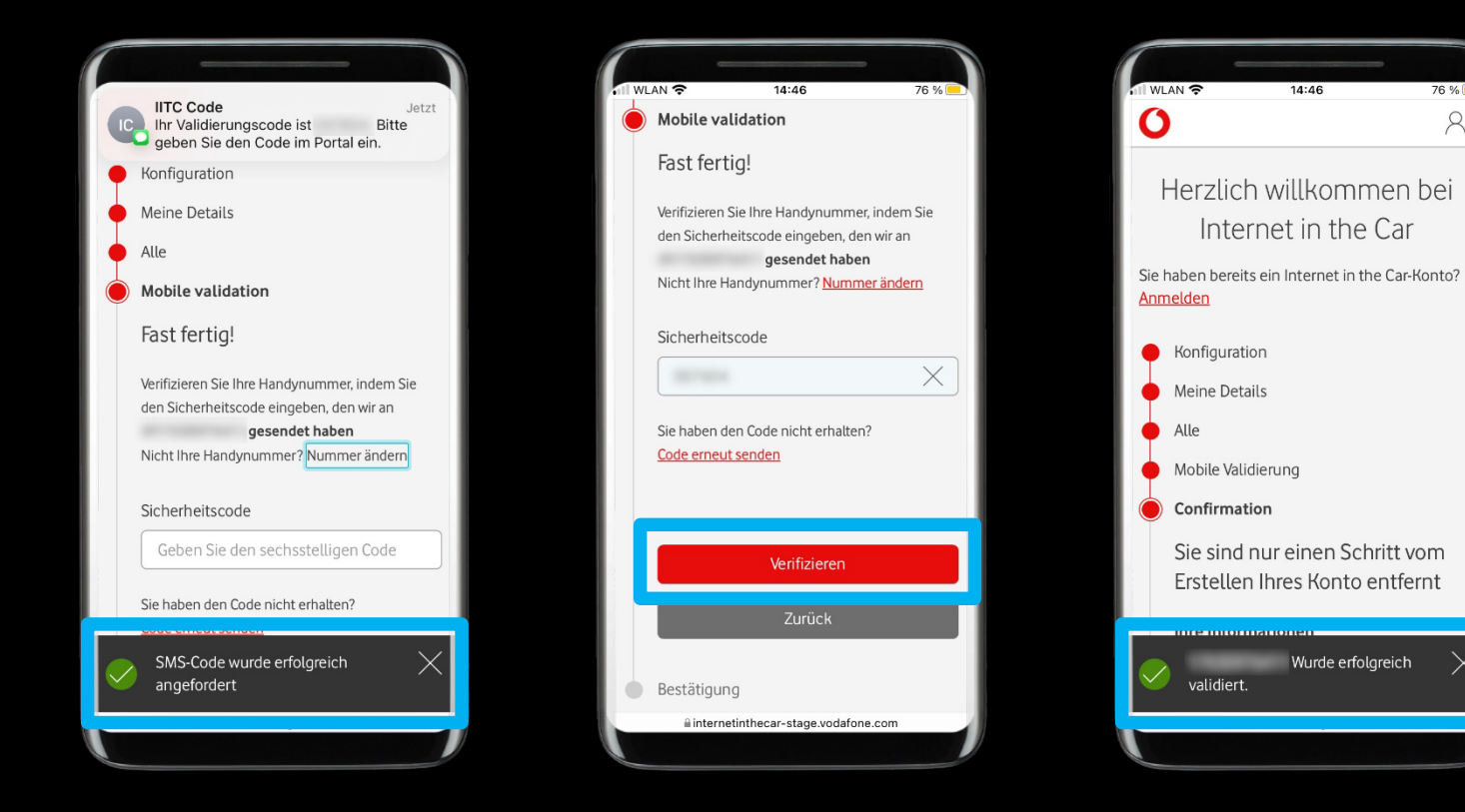

#### Beschreibung:

Bitte folgen Sie den Schritten und schließen Sie die Registrierung ab.

*Hinweis: Der Registrierungsprozess besteht aus 5 Schritten und beinhaltet eine Validierung Ihrer Telefonnummer per SMS.*

*Hinweis: Der SMS-Code wird beim jeweiligen Schritt automatisch angefordert.*

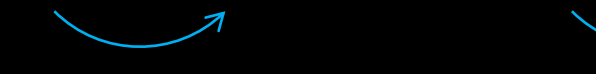

### Schritt 2: Erstellen Sie ein Konto beim Anbieter (4/5).

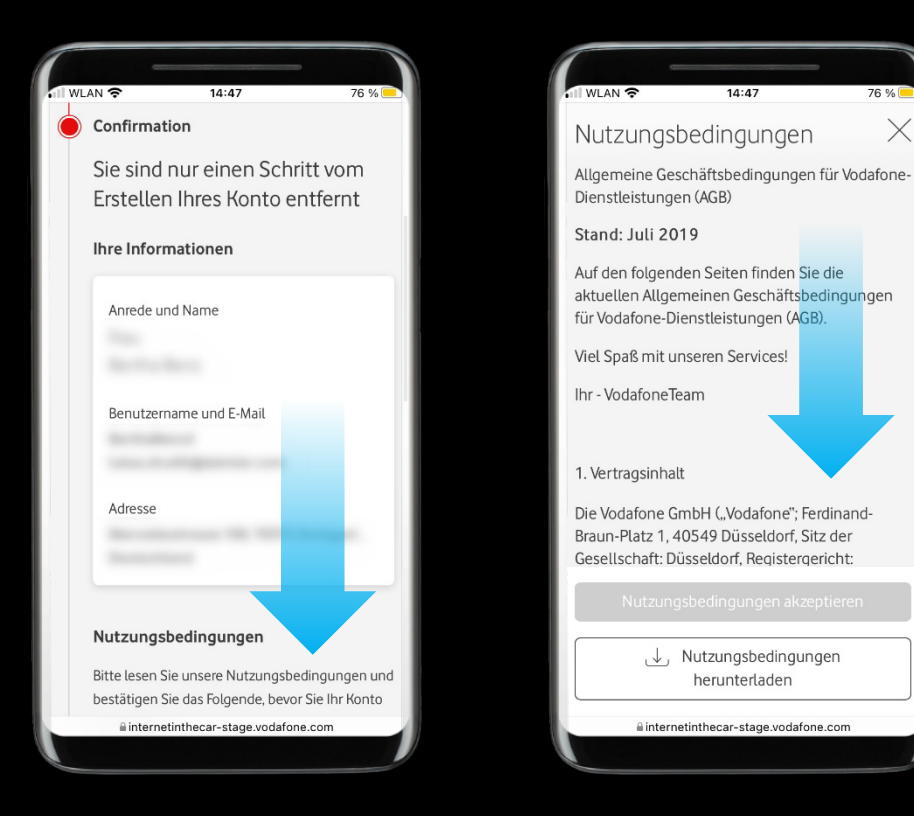

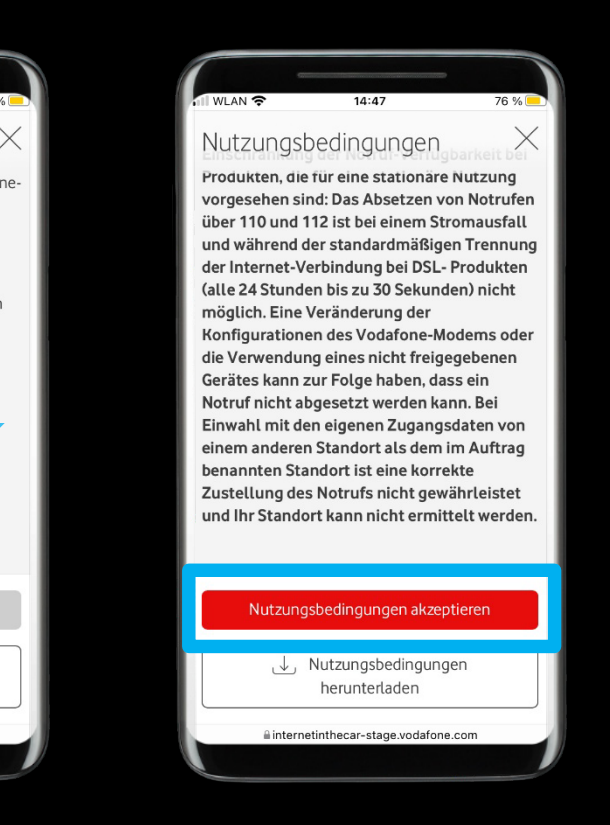

#### Beschreibung:

Bitte folgen Sie den Schritten und schließen Sie die Registrierung ab.

*Hinweis: Bitte überprüfen Sie Ihre Eingaben auf der Bestätigungsseite und scrollen Sie nach unten, dies öffnet automatisch die Seite mit den Allgemeinen Geschäftsbedingungen. Bitte lesen Sie die Allgemeinen Geschäftsbedingungen sorgfältig durch. Ganz unten auf der Seite wird anschließend die Schaltfläche "Allgemeine Geschäftsbedingungen akzeptieren" anklickbar.*

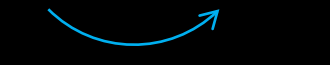

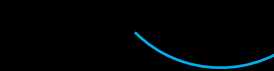

### Schritt 2: Erstellen Sie ein Konto beim Anbieter (5/5).

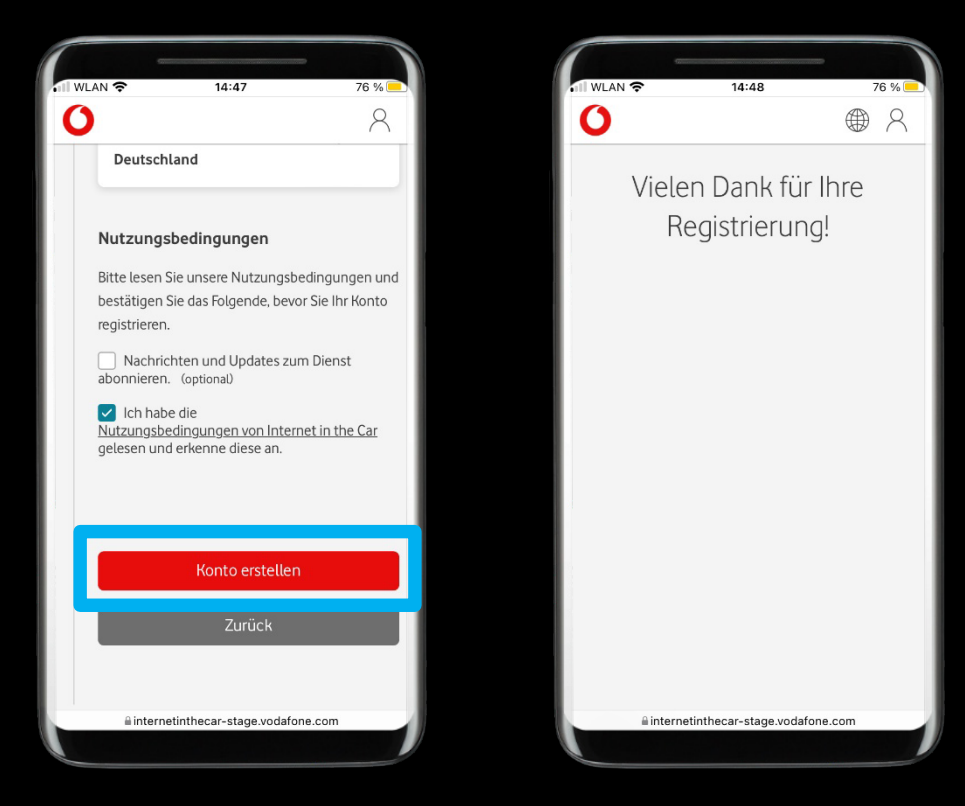

#### Beschreibung:

Nach der erfolgreichen Registrierung können Sie die Webseite des Partners verlassen.

*Hinweis: In einigen Fällen kann es bis zu 24 Stunden dauern, bis die Dienstaktivierung verarbeitet wird.*

### Schritt 3: Erfolgreiche Aktivierung.

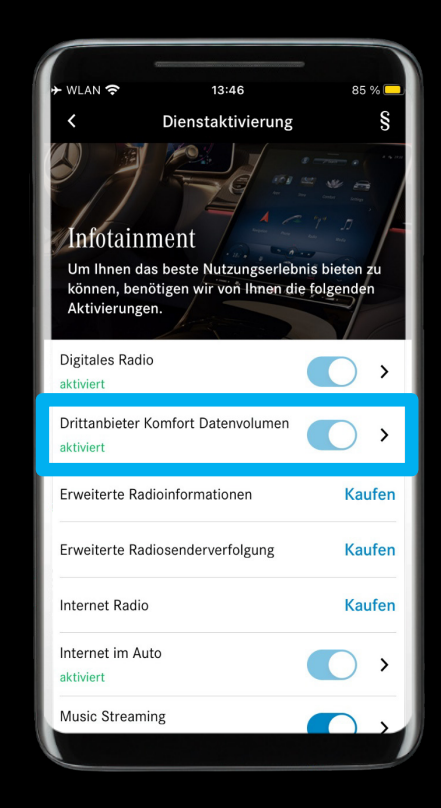

#### Beschreibung:

Sie haben *"Drittanbieter Komfort Datenvolumen"* erfolgreich aktiviert und sind nun bereit, mit dem nächsten Kapitel in dieser Anleitung fortzufahren.

*Hinweis: Nach erfolgtem Vertragsabschluss mit dem Drittanbieter, wird der Mercedes me Dienst "Drittanbieter Komfort Datenvolumen" nun als "aktiviert" in der Mercedes me App angezeigt.*

*Hinweis: Es kann einige Minuten dauern, bis "Drittanbieter Komfort Datenvolumen" vollständig aktiviert ist.*

Verknüpfen Sie einen Musikanbieter mit Ihrem Mercedes

### So verknüpfen Sie einen Musikanbieter

<span id="page-14-0"></span>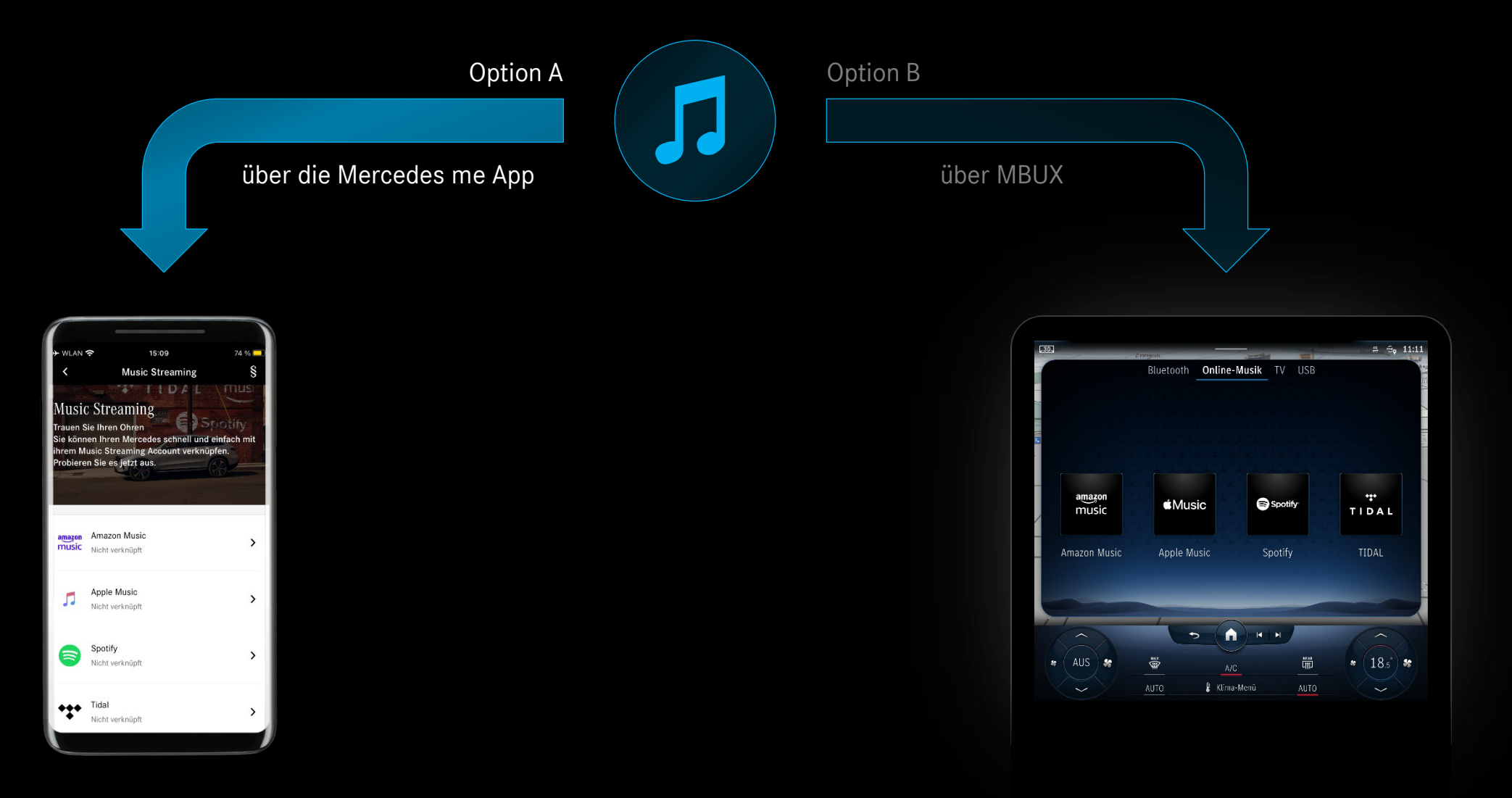

Mercedes-Benz

## Schritt 1: Musikanbieter über die Mercedes me App verbinden (1/4).

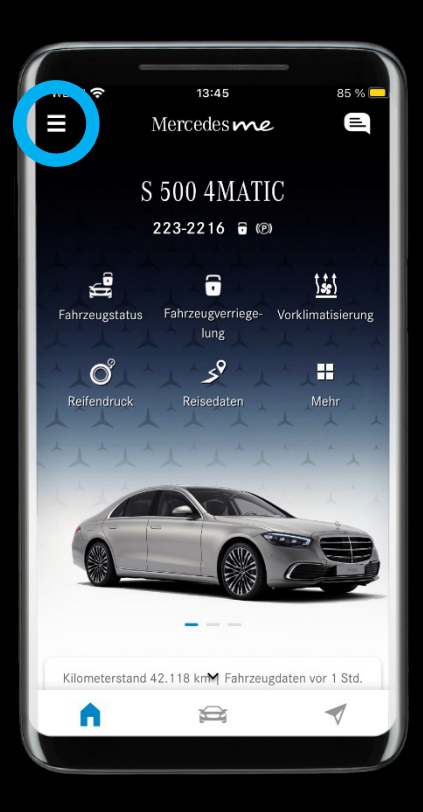

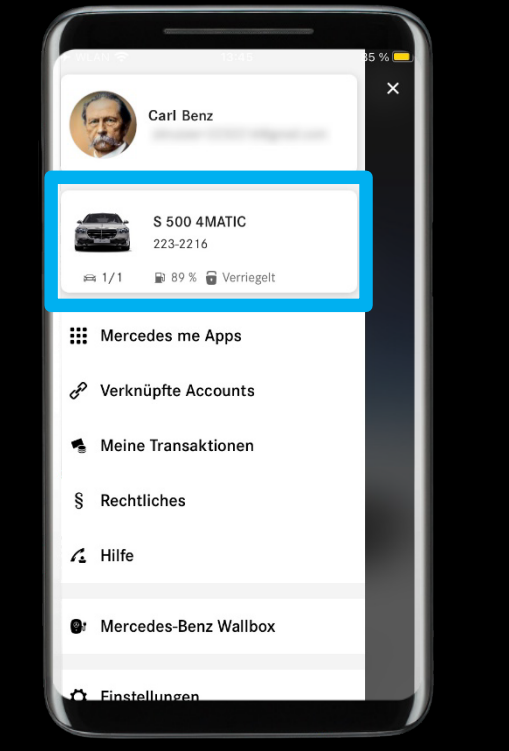

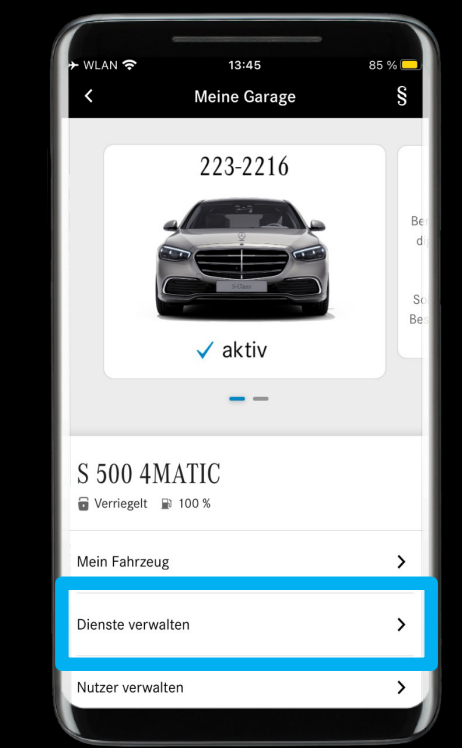

#### Beschreibung:

Bitte öffnen Sie in der Mercedes me App das Menü und navigieren zu *"Diensteverwaltung"*.

 $\blacktriangledown$ 

### Schritt 1: Musikanbieter über die Mercedes me App verbinden (2/4).

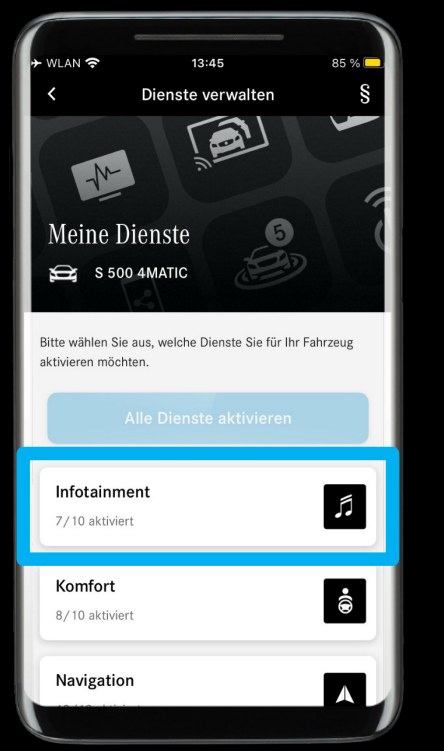

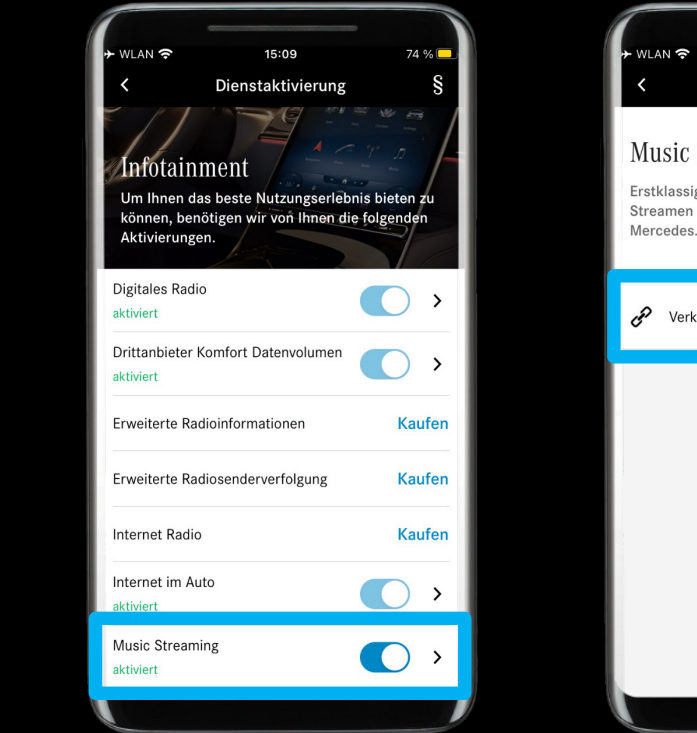

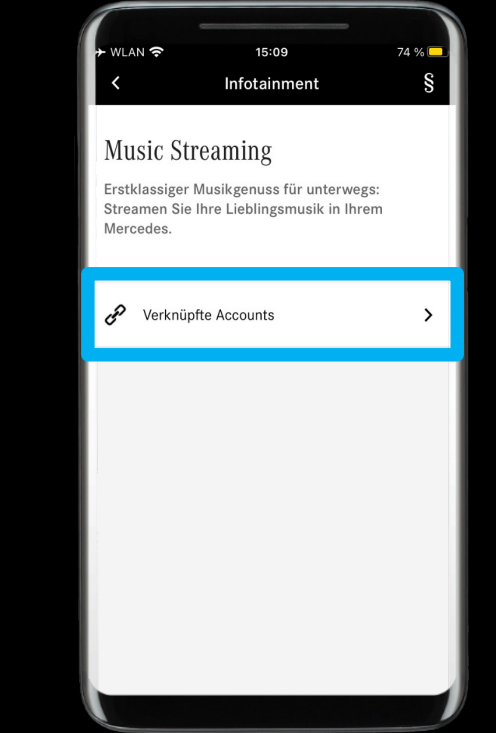

#### Beschreibung:

Navigieren Sie zum Infotainment-Dienst *"Music Streaming"* und wählen *"Verknüpfte Accounts" aus*.

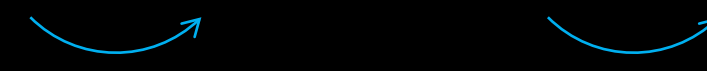

 $\blacktriangledown$ 

### Schritt 1: Musikanbieter über die Mercedes me App verbinden (3/4).

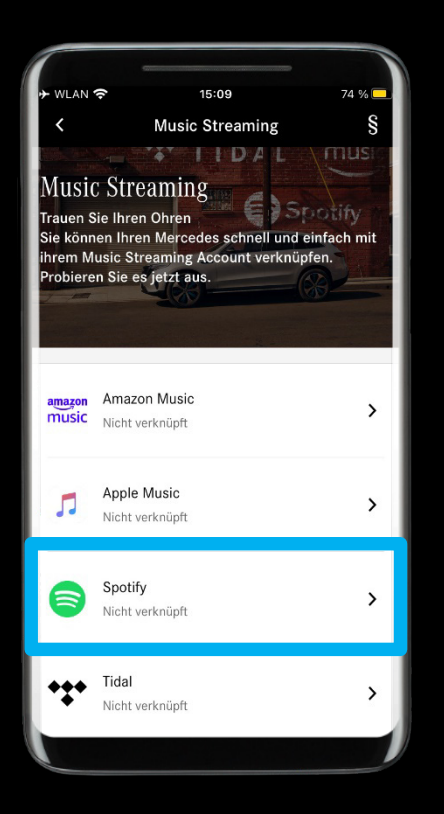

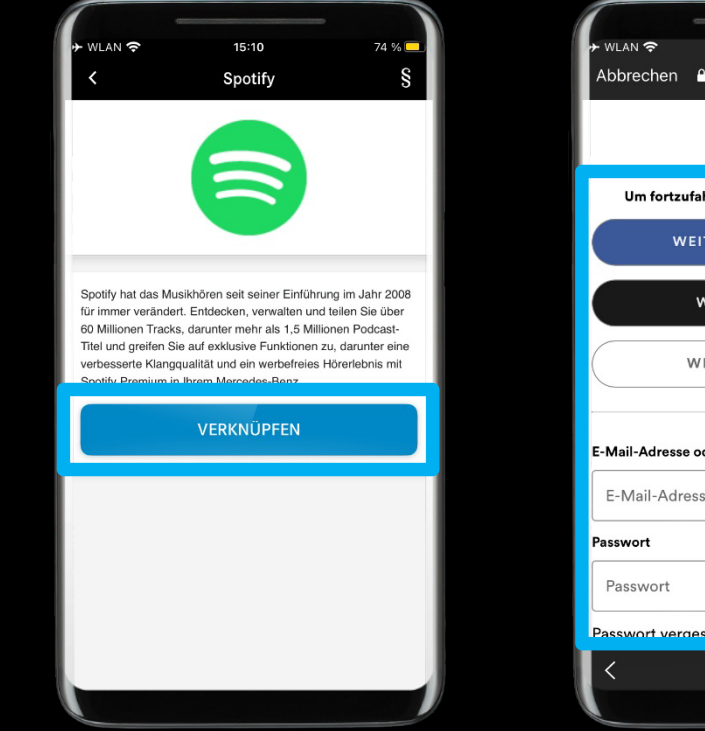

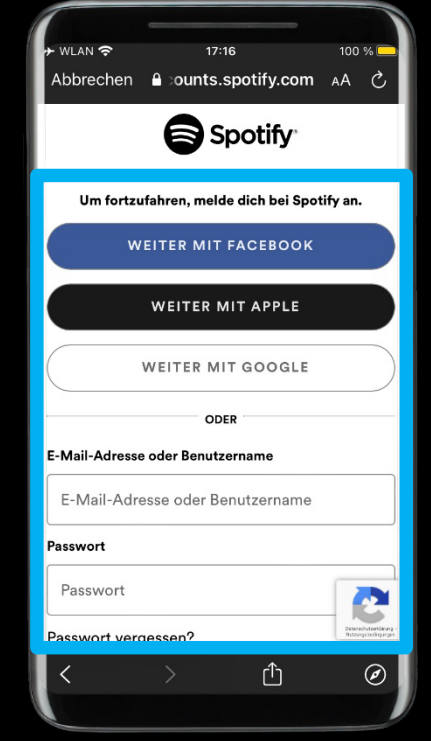

#### Beschreibung:

Wählen Sie den Musikanbieter aus, den Sie mit Ihrem Mercedes verknüpfen möchten und loggen Sie sich ein.

*Hinweis: Die Auswahl der Musikanbieter ist abhängig von Verfügbarkeit im jeweiligen Mercedes me connect Markt und Fahrzeugmodell.*

*Hinweis: Hier können Sie auch die Verknüpfung der verbundenen Konten wieder aufheben (mehrere Musikanbieter können gleichzeitig verknüpft sein).*

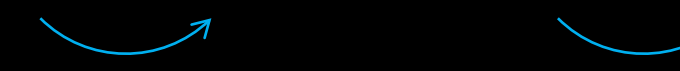

### Schritt 1: Musikanbieter über die Mercedes me App verbinden (4/4).

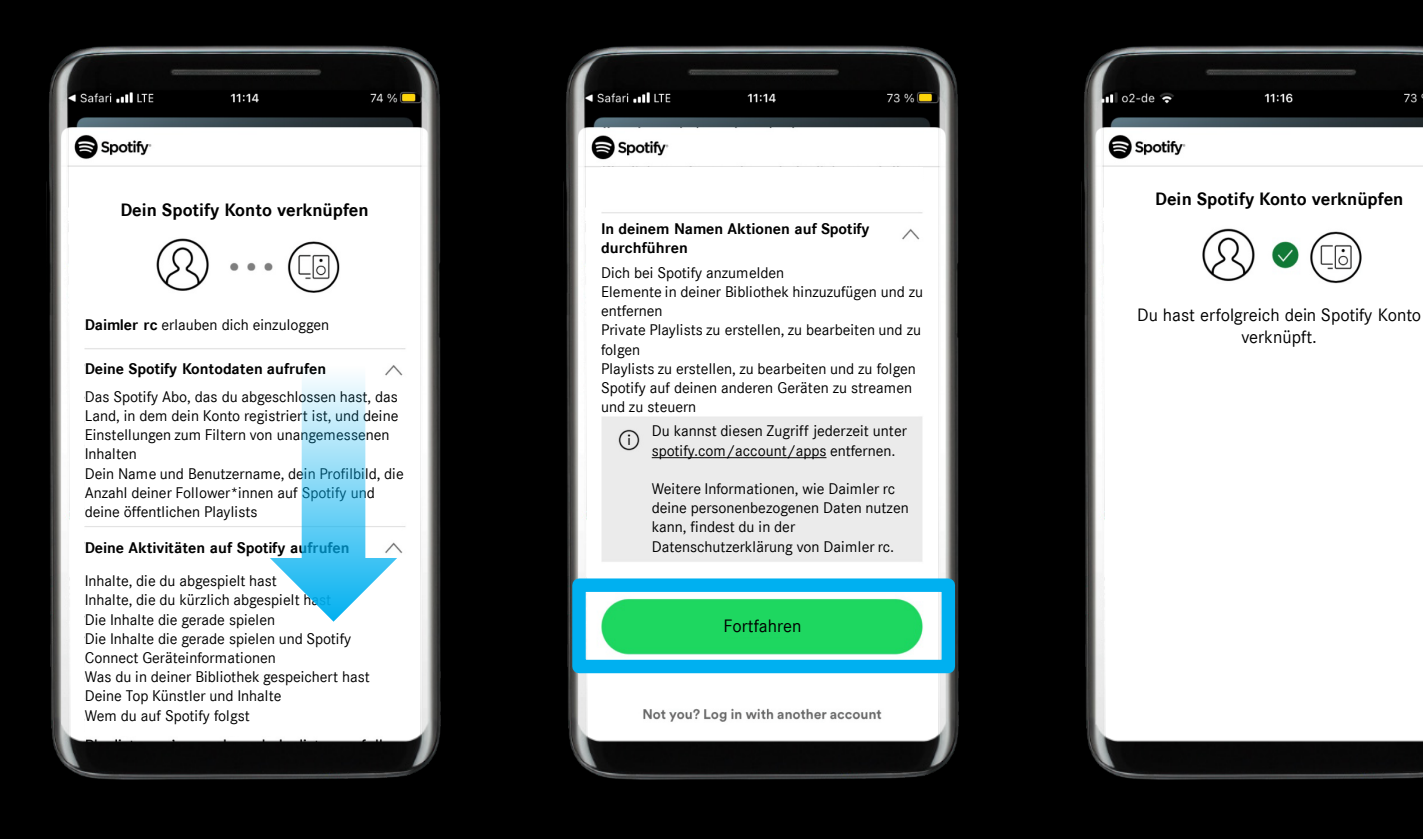

#### Beschreibung:

73 %

Bitte folgen Sie den Schritten auf der Webseite des Musikanbieters.

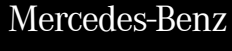

### Schritt 2: Musikanbieter erfolgreich verlinkt.

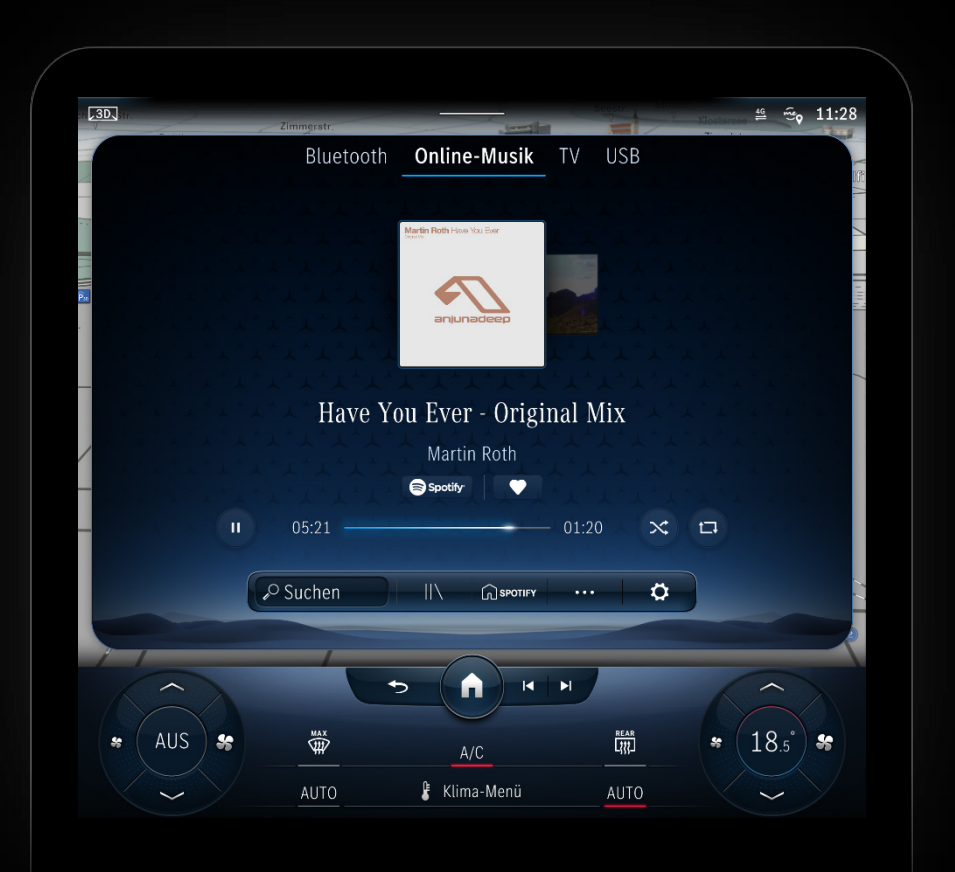

#### Beschreibung:

#### **Genießen Sie Ihre Musik!**

Sie haben die Einrichtung von *"Drittanbieter Komfort Datenvolumen"* und die Anbindung eines Musikanbieters an Ihren Mercedes erfolgreich abgeschlossen.

*Hinweis: MBUX zeigt nach erfolgreicher Anbindung des Musikanbieters automatisch die entsprechende Oberfläche an.*

*Hinweis: Möglicherweise müssen Sie "Online Musik" erneut öffnen, wenn Ihr verlinkter Musikanbieter nicht sofort angezeigt wird.*

### So verknüpfen Sie einen Musikanbieter

<span id="page-20-0"></span>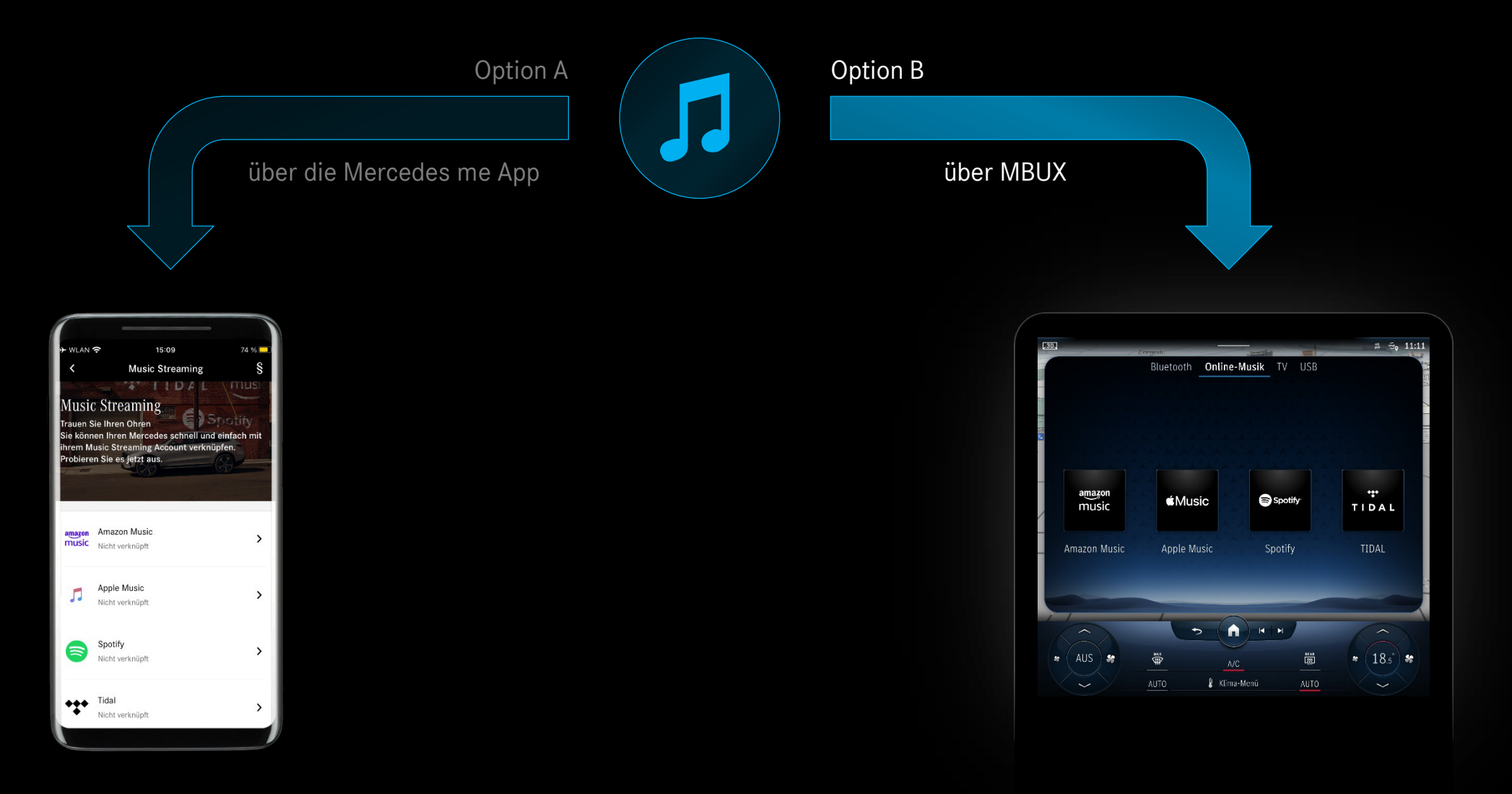

### Schritt 1: Musikanbieter über MBUX verbinden (1/4).

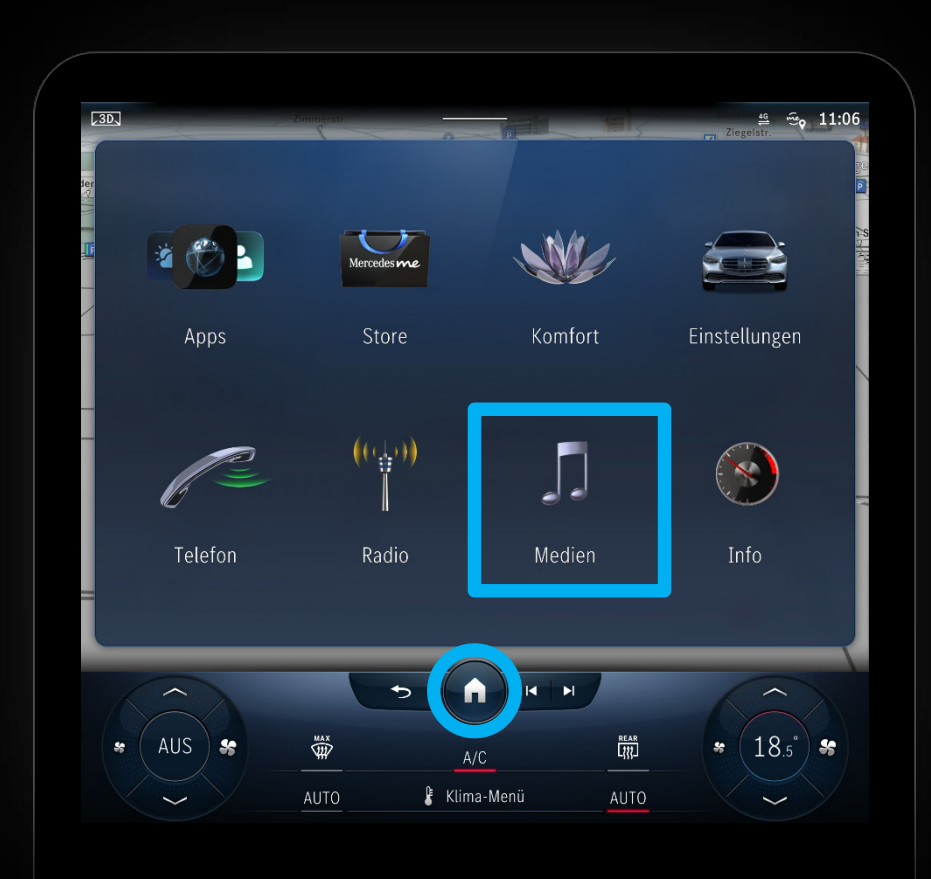

### Beschreibung:

Drücken Sie die "Home" Taste und öffnen die Ansicht *"Medien"*.

 $\blacktriangleleft$ 

### Schritt 1: Musikanbieter über MBUX verbinden (2/4).

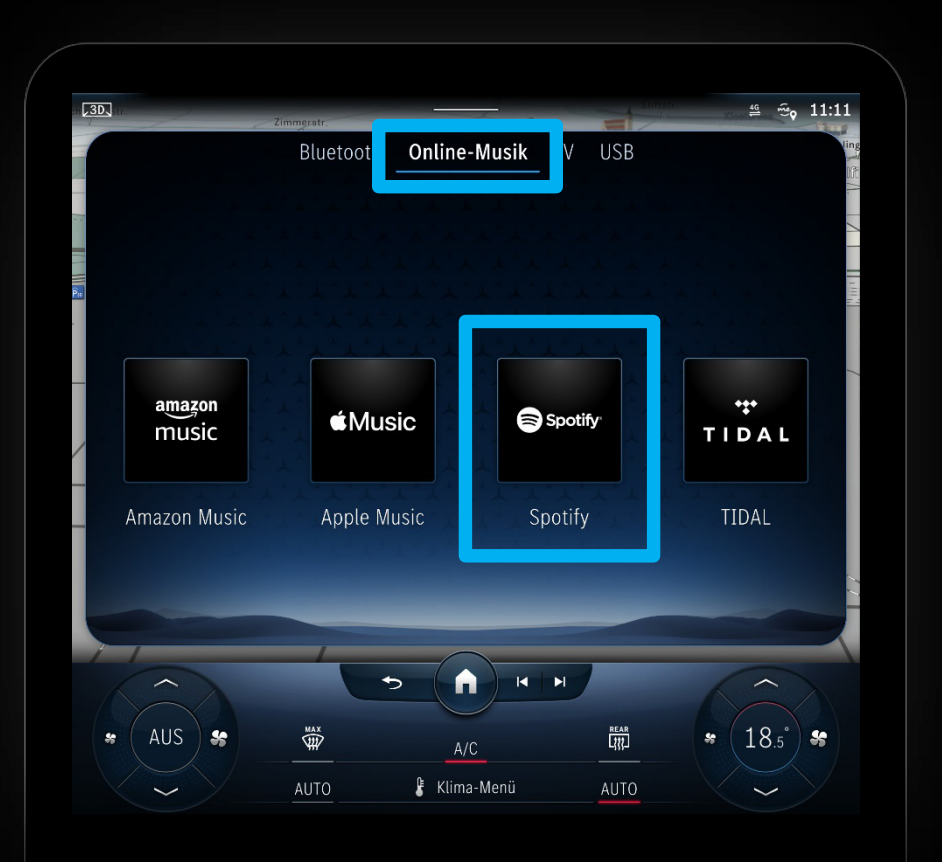

#### Beschreibung:

Bitte wählen Sie in der oberen Leiste *"Online-Musik" aus* und wählen anschließend den Musikanbieter, den Sie verlinken möchten.

*Hinweis: Die Auswahl der Musikanbieter ist abhängig von Verfügbarkeit im jeweiligen Mercedes me connect Markt und Fahrzeugmodell.*

### Schritt 1: Musikanbieter über MBUX verbinden (3/4).

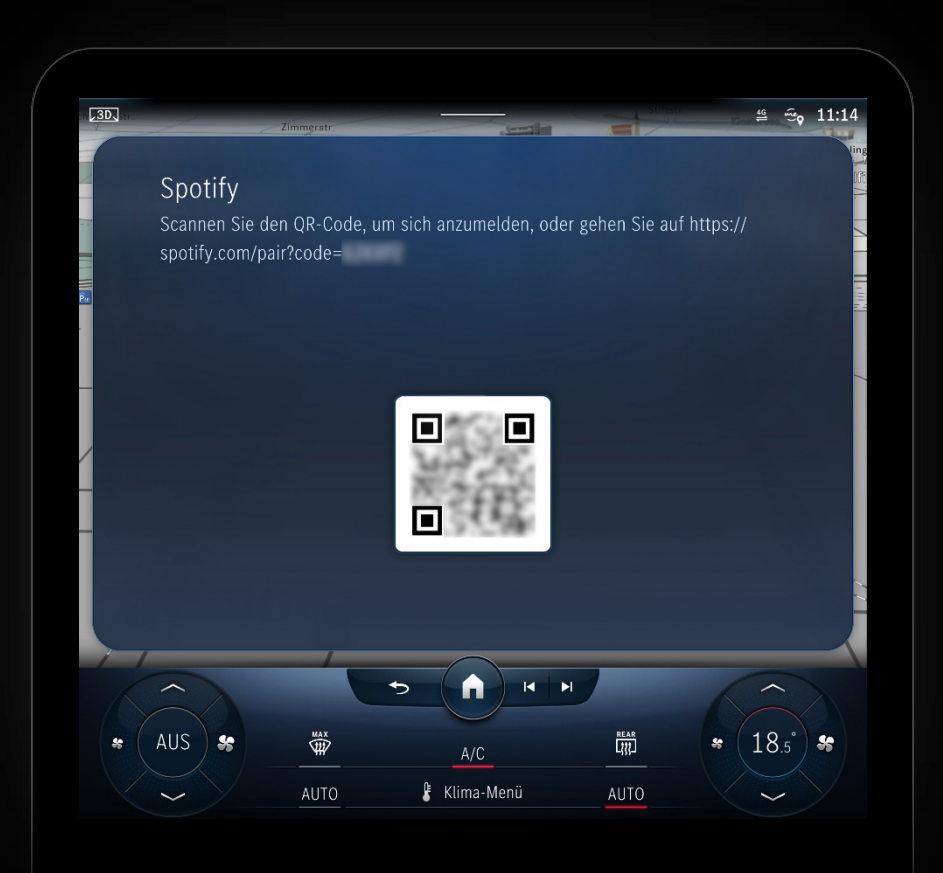

### Beschreibung:

MBUX zeigt einen QR-Code an, über diesen können Sie Ihr Musikanbieterkonto mit Ihrem Mercedes verknüpfen.

### Schritt 1: Musikanbieter über MBUX verbinden (4/4).

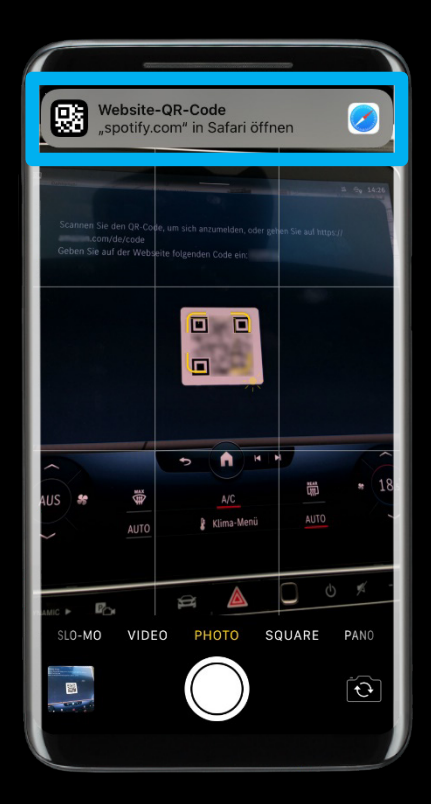

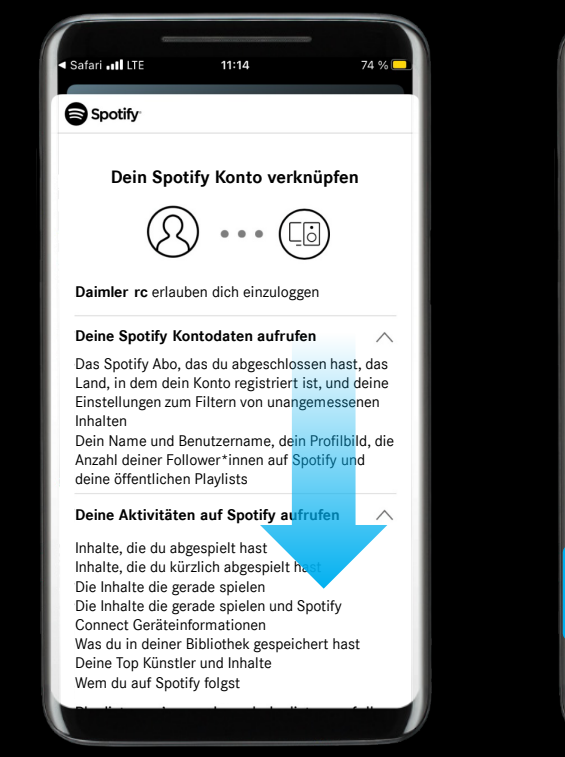

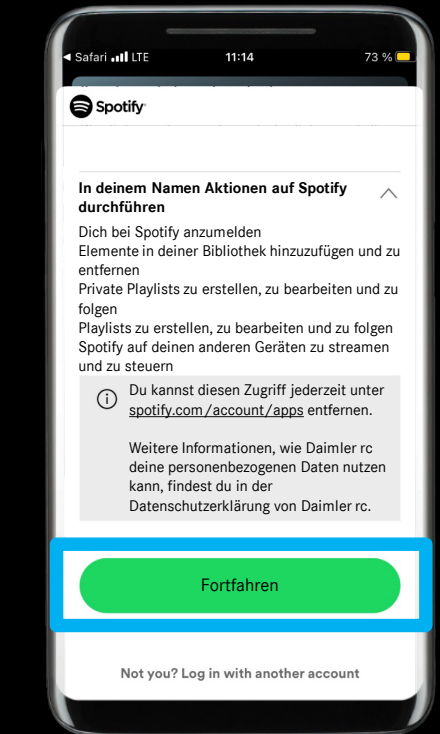

#### Beschreibung:

Scannen Sie bitte den QR-Code mit Ihrem Smartphone, melden sich an und folgen den Schritten auf der Webseite des Musikanbieters.

*Hinweis: Wenn Sie die App des Musikanbieters bereits auf Ihrem Smartphone installiert haben, müssen Sie sich möglicherweise nicht mehr einloggen und können Ihr Konto direkt mit Ihrem Mercedes verknüpfen.*

### Schritt 2: Musikanbieter erfolgreich verlinkt.

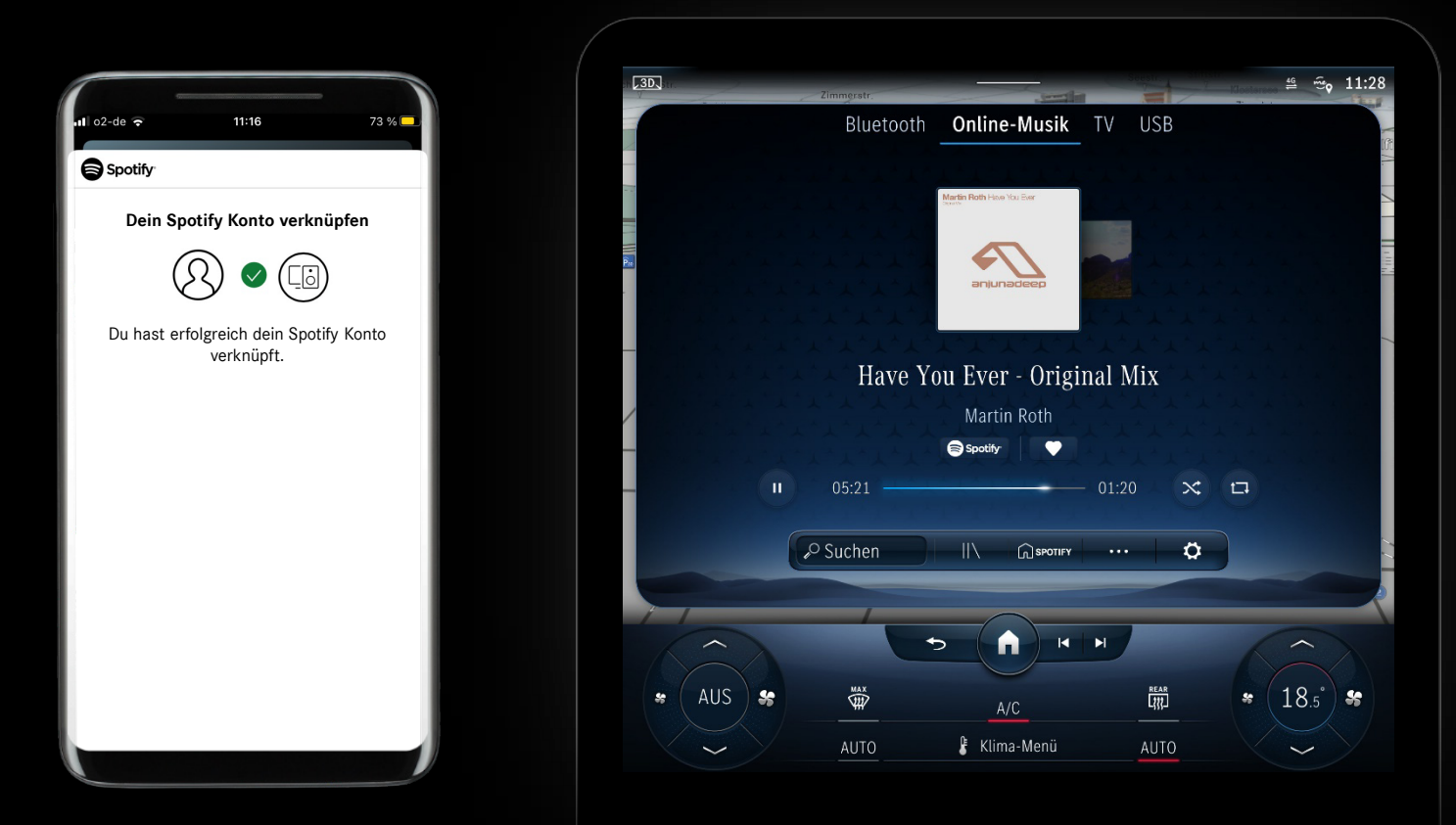

#### Beschreibung:

#### **Genießen Sie Ihre Musik!**

Sie haben die Einrichtung von *"Drittanbieter Komfort Datenvolumen"* und die Anbindung eines Musikanbieters an Ihren Mercedes erfolgreich abgeschlossen.

*Hinweis: MBUX zeigt nach erfolgreicher Anbindung des Musikanbieters automatisch die entsprechende Oberfläche an.*

*Hinweis: Möglicherweise müssen Sie "Online Musik" erneut öffnen, wenn Ihr verlinkter Musikanbieter nicht sofort angezeigt wird.*

Mercedes-Benz

# Mercedes